# **Processing Rules**

This section describes the types of processing rule that exist and how to edit them.

- [Field-Related Processing Rules](#page-0-0)
- [Function-Key-Related Processing Rules](#page-1-0)
- [Processing Rule Editing](#page-1-1)

## <span id="page-0-0"></span>**Field-Related Processing Rules**

Three types of field-related processing rules can be defined:

- Inline processing rules
- Predict free rules
- Predict automatic rules

Inline processing rules are defined within a map source and do not have a name assigned. The availability of Predict is not required for inline rules.

Predict free rules have a name assigned and are stored in Predict.

To edit a free rule, enter the rule during map creation and assign a name to it. Inline rules can become Predict rules (and vice versa) by assigning/removing the rule name.

Predict automatic rules apply to database fields and are defined by the Predict administrator. When a field is selected from the data definitions in another Natural object, all automatic rules for that field are linked to the map definition. All automatic rules are concatenated and treated as a single map rule.

The rank of the automatic rules is defined in the map settings (default is 1).

Automatic rules cannot be modified using the map editor. They can, however, be assigned a different rank either by using the command  $P = n$  or by just overwriting the old rank.

#### **Note:**

If a field with linked Predict processing rules is renamed, the rules are lost and must be linked again.

An ampersand  $(\&)$  within the source code of a processing rule is dynamically replaced by the fully-qualified name of the field for which the rule is defined. Array indexes are not affected by the replacement; you must explicitly specify the index notation after the ampersand  $(\&)$  as shown in the following example.

#### **Examples:**

```
IF \& = ' ' THEN REINPUT 'ENTER NAME' MARK *& /* For a scalar field
IF \&(1) = ' ' THEN MOVE 'X' TO \&(*) /* For an array field
```
The field name notation  $\epsilon$ .  $field$ -name within the source code of a processing rule allows you to have DDM-specific rules that cross-check the integrity of values between database fields, without having to explicitly qualify the fields with a view name. As  $field$ -name you specify the name of the database field as defined in the DDM, and at compilation time, Natural dynamically qualifies the field by replacing the ampersand  $(\&)$  with the corresponding view name. This allows you to use the same processing rule for specific fields, regardless of which view the fields are taken from.

## <span id="page-1-0"></span>**Function-Key-Related Processing Rules**

Two types of function-key-related processing rules can be defined:

- Inline processing rules
- Predict free rules

Function-key-related processing rules can be used to assign activities to program sensitive function keys (PF keys) during map processing. For PF keys which already have a command assigned by the program, this command is executed without any rule processing.

#### **Example:**

```
IF *PF-KEY = 'PF3' ESCAPE ROUTINE
END-IF
```
When this rule is executed, map processing is terminated without further rule processing.

## <span id="page-1-1"></span>**Processing Rule Editing**

Processing-rule editing is invoked by the field command .P, or by issuing the line command ..E and then placing the function code P next to the field for which processing rule editing is to be performed. PF-key processing rule editing is invoked by the command ..P.

A parameter can be used  $(.Prr)$  to indicate the rank (priority) of the processing rule to be defined/edited. A field can have up to 100 processing rules (rank 0 to 99). At map execution time, the processing rules are executed in ascending order by rank and screen position of the field. PF-key processing rules are always assumed to have the first screen position.

For optimum performance, the following assignments are recommended when assigning ranks to processing rules:

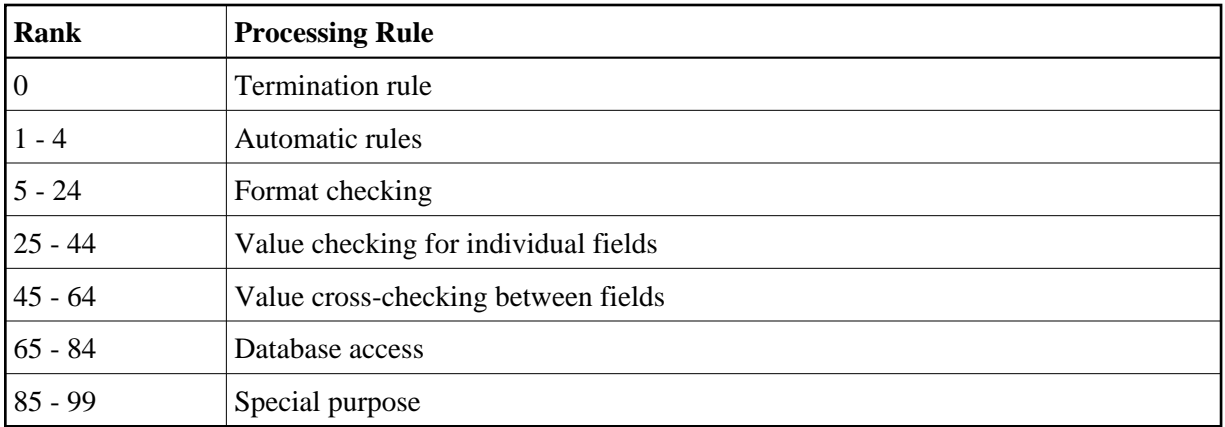

#### **Note:**

When modifying or adding a processing rule, keep in mind that you must recatalog the map(s) that reference this rule so that the changes become effective.

The section below contains information on:

- [Selecting a Rule for Editing](#page-2-0)
- [Direct Commands](#page-3-0)
- [Editor Commands for Positioning](#page-5-0)
- [Line Commands](#page-5-1)

### <span id="page-2-0"></span>**Selecting a Rule for Editing**

If you enter the field command  $P^*$  in a map field, you obtain a list of all processing rules defined for the field.

If you enter the line command  $\ldots$   $P^*$  in any map line, you obtain a list of all processing rules defined for the PF keys used in this map.

On each list, the Predict rules are identified by their names, the inline rules by their first three source code lines. From each list you can select a rule for editing by entering its rank.

The screen for processing rule editing (with a processing rule example) is shown below:

```
Variables used in current map \blacksquare MODTXT(A3) U 
\text{FVAR}(A75/1:6) U
\Gamma FTYP(A1/1:6) U
RULEMODE (A6) U
RULE-NAME (A32) D
FIELDAN(A5) D
 Rule ________________________________ Field FULCB3.CBCOM 
 > > + Rank 0 S 1 L 1 Struct Mode 
 ALL ....+....10...+....20...+....30...+....40...+....50...+....60...+....70..
  0010 * 
  0020 IF & EQ MASK('?') 
  0030 REINPUT USING HELP 
  0040 END-IF 
  0050 * 
  0060 
  0070 
  0080 
  0090 
  0100 
 Enter-PF1---PF2---PF3---PF4---PF5---PF6---PF7---PF8---PF9---PF10--PF11--PF12---
    Help Mset Exit Test -- - + Full Sc= Let
```
During processing rule editing you can switch between split-screen and full-screen mode using PF9 or SPLIT/SPLIT E command. The upper half of the split screen displays the definitions of all map fields (except system variables). This display can be positioned by [split-screen commands.](#page-5-0)

The source code used to define the processing rule is entered/edited in the same way as with the Natural program editor.

### <span id="page-3-0"></span>**Direct Commands**

While working in the processing-rule editor, processing rules can be edited by entering one of the following commands in the editor command line  $(>)$ . In the table below, an underlined portion of a keyword represents an acceptable abbreviation. For further explanations of the syntax characters used in this table, refer to *System Command Syntax* in the *System Commands* documentation.

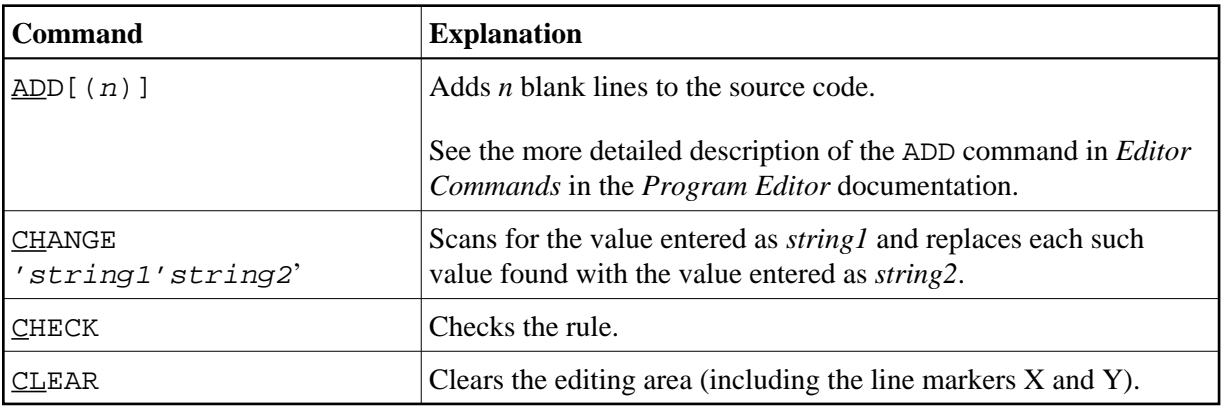

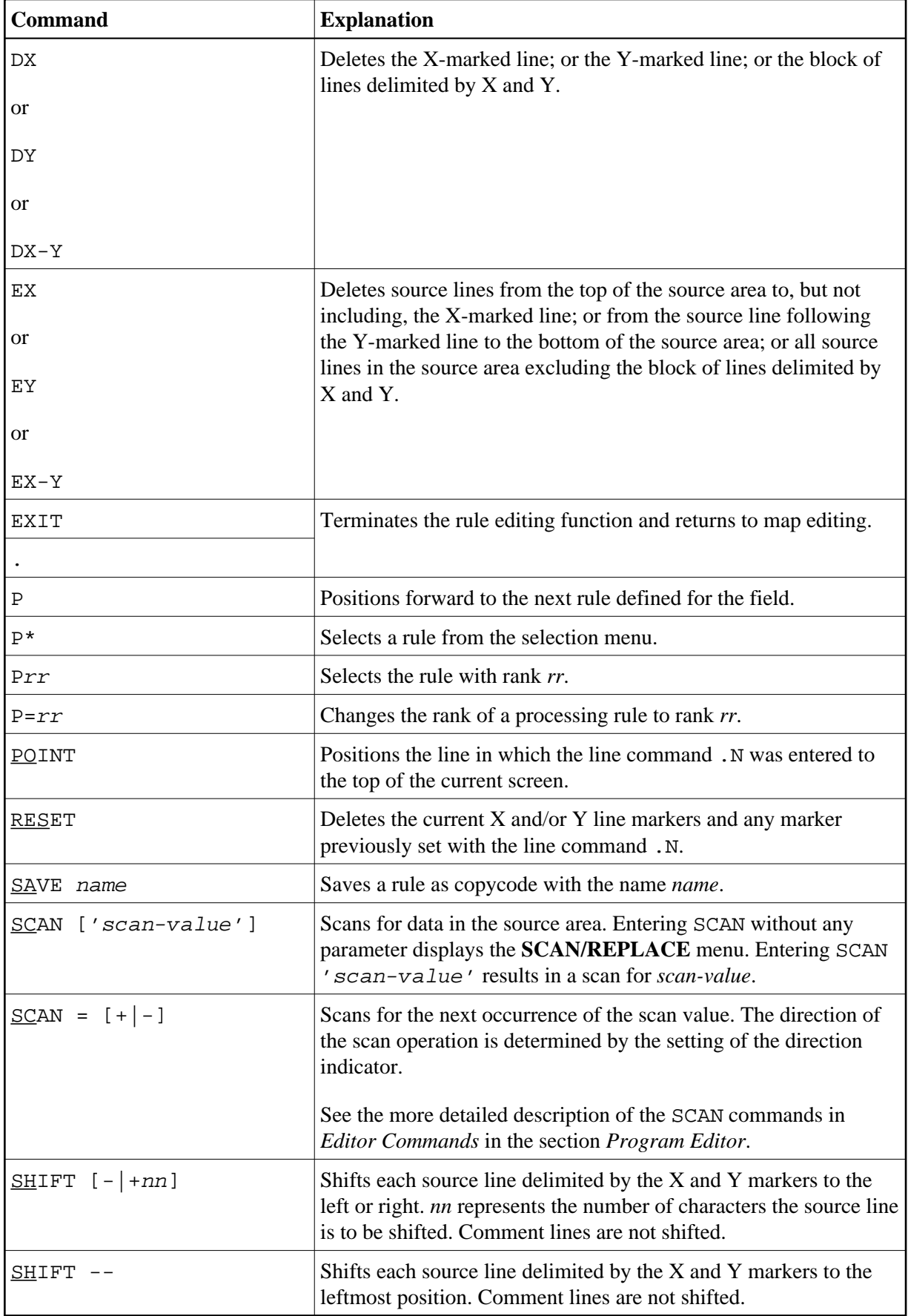

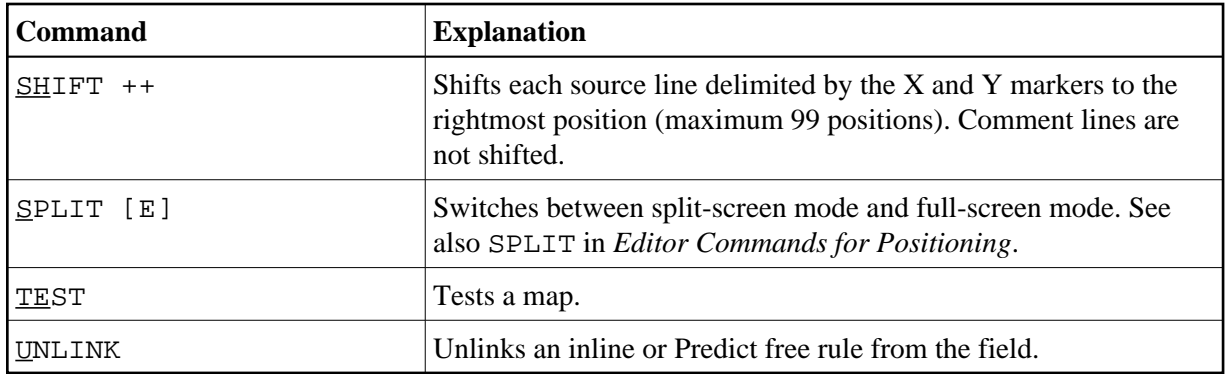

#### **Note:**

To select a rule from all Predict free rules, enter a question mark (?) in the rule name field of the processing rule editing screen.

### <span id="page-5-0"></span>**Editor Commands for Positioning**

Editor commands for positioning are entered in the command line (>) of the rule editor. The commands available are listed in the following table; an underlined portion of a keyword represents an acceptable abbreviation.

<span id="page-5-1"></span>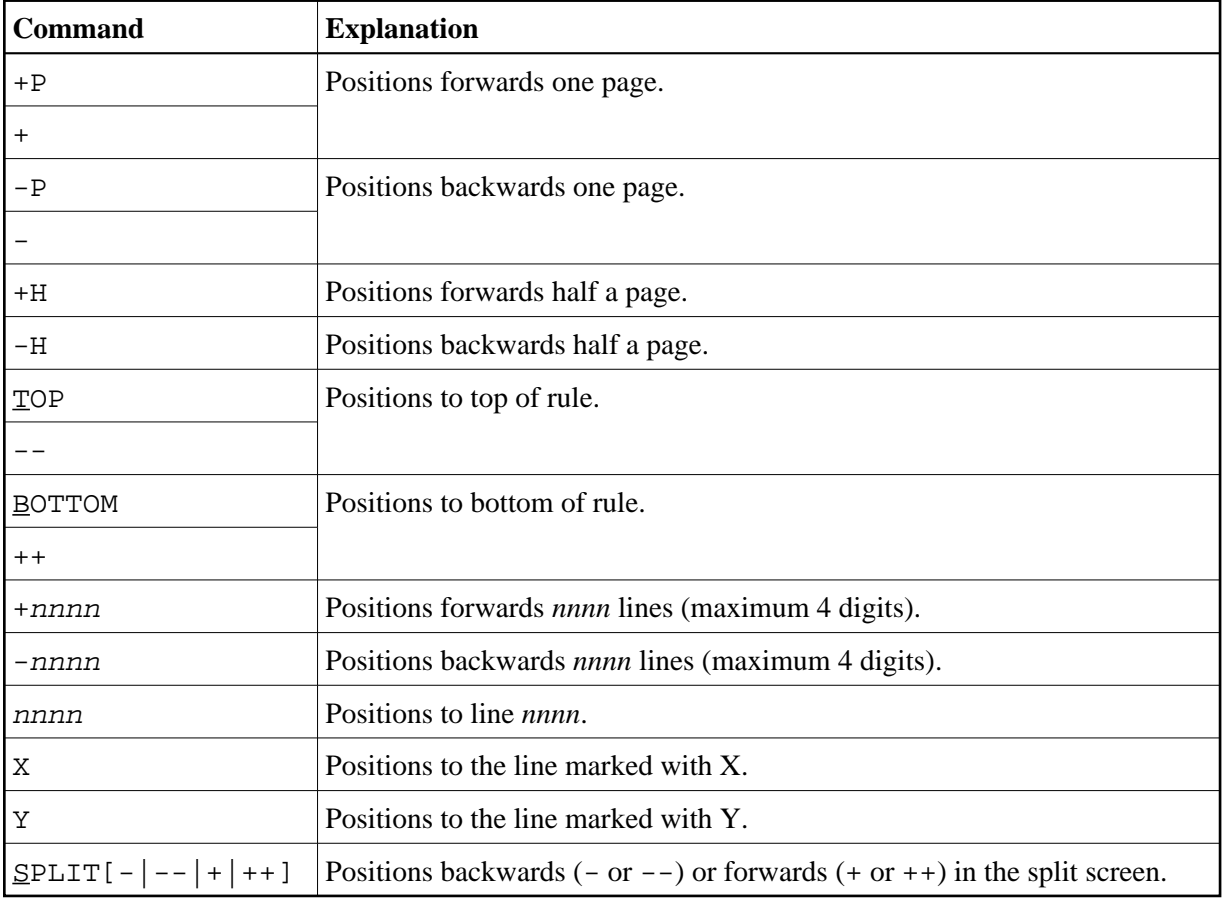

### **Line Commands**

In addition to the editor commands, the following line commands can be used when editing a processing rule:

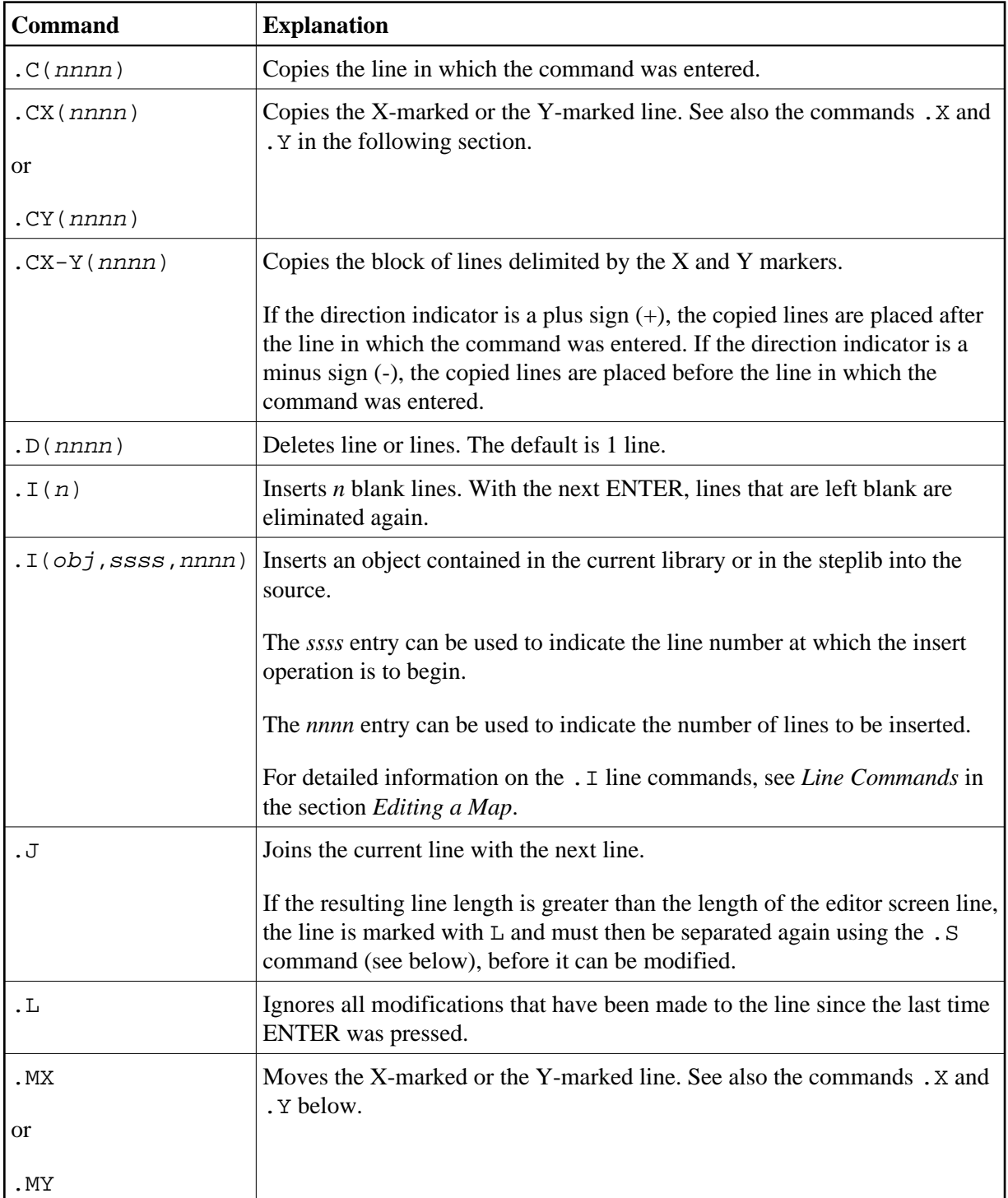

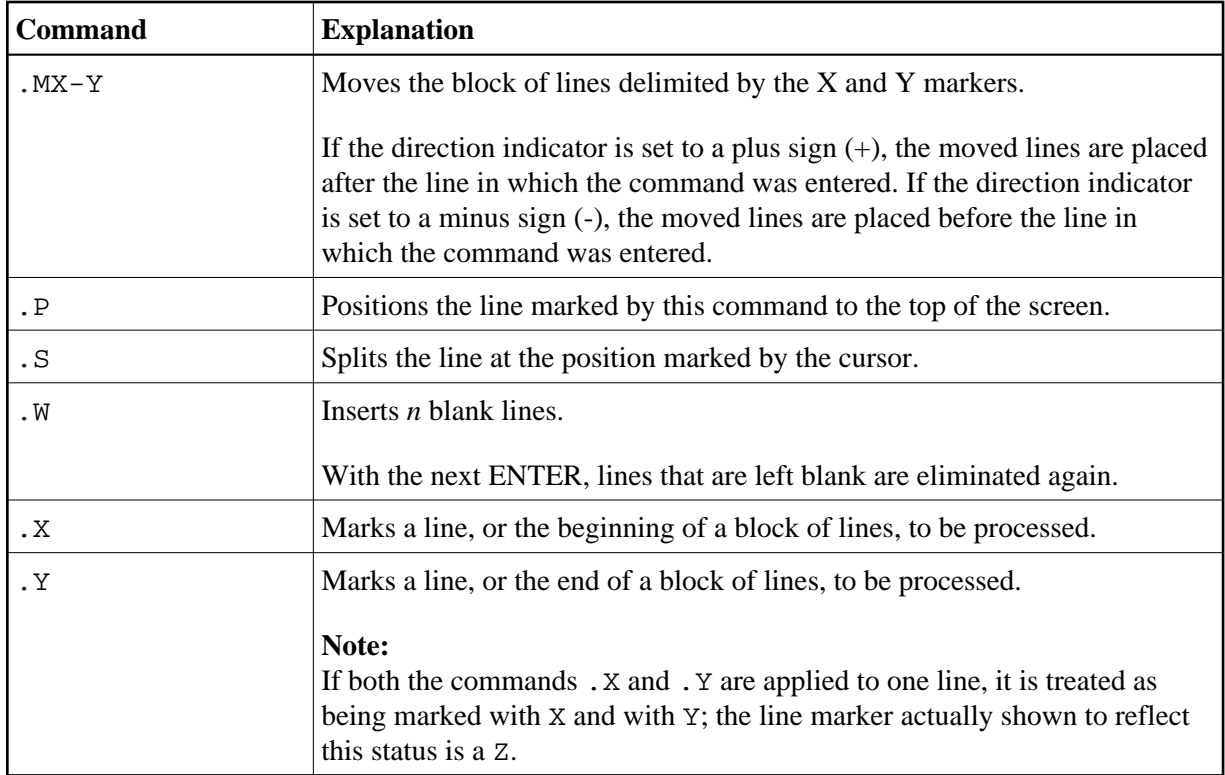